## Anleitung zum Anschauen des Livestreams am COMPUTER

- Webseite der Schule im Browser öffnen:<https://hunsrueck-grundschule.de/>
- Auf Button zum Livestream des Online-Konzerts klicken, der am Freitag dort zentral zu sehen sein wird.
- Der Standard-Webbrowser öffnet sich nun mit dem Link zum Livestream. Jetzt gibt es folgende Möglichkeiten:

Bin ich ein Mitglied der Schulfamilie (Schüler:innen und/oder Eltern)?

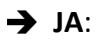

Dann bitte **Microsoft Teams-App öffnen** wählen und einfach mit dem Account der Schüler:innen an der Besprechung teilnehmen.

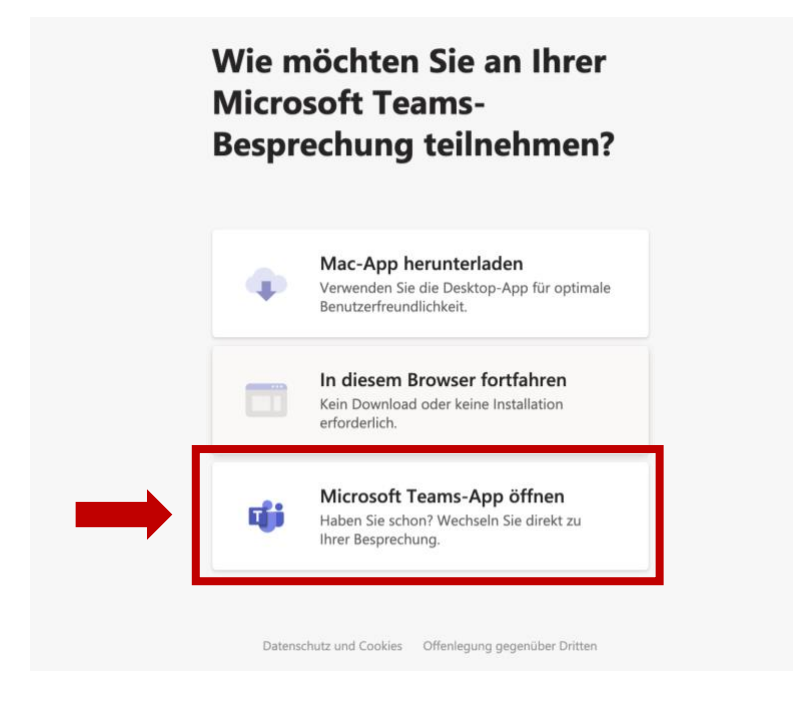

**Viel Spaß beim Konzert**  $\odot$ !

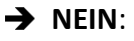

Ich gehöre zu den Verwandten, Freund:innen, Sponsor:innen,.... dann weiter zur nächsten Frage auf der nächsten Seite.

## <span id="page-1-0"></span>Habe ich die Microsoft Teams-App installiert?

**JA**:

Dann bitte Microsoft Teams-App öffnen wählen und als "Gast" an der Besprechung teilnehmen.

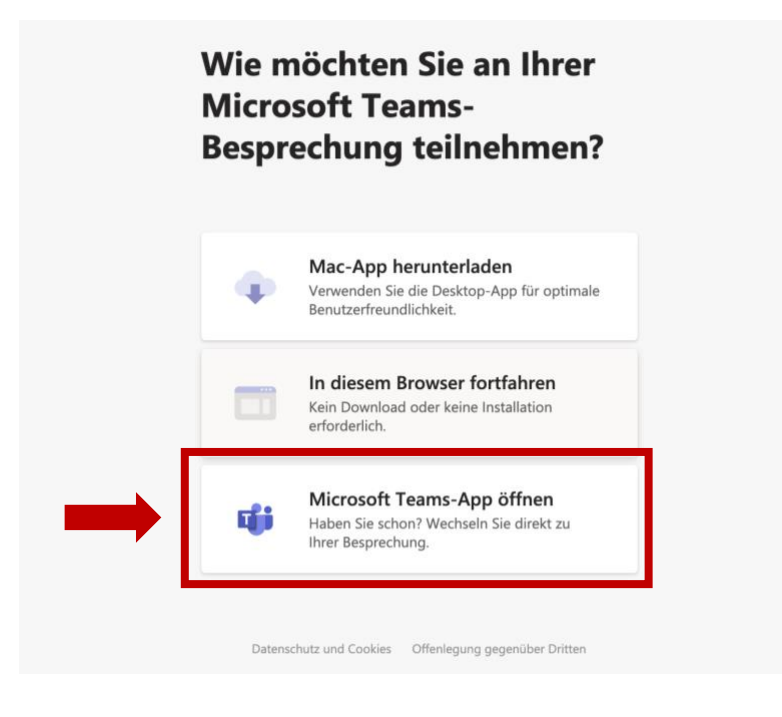

**Viel Spaß beim Konzert !**

**Nein**, ich habe keine MS Teams-App.

Dann kann der Livestream direkt über den Browser angeschaut werden.

Wie, wird auf der nächsten Seite erklärt.

## <span id="page-2-0"></span>Livestream direkt im Browser ansehen ohne die Microsoft Teams App herunterladen und installieren zu müssen

Das funktioniert in folgenden Browsern:

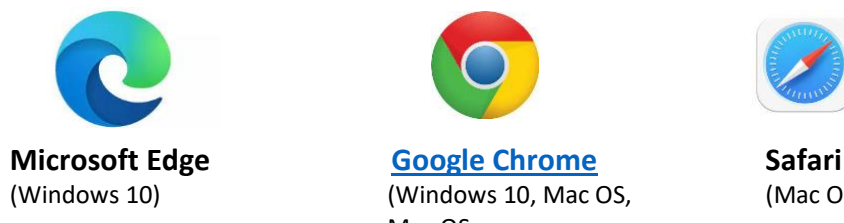

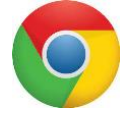

(Windows 10) (Windows 10, Mac OS, (Mac OS) Mac OS, Android)

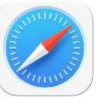

→ Ich habe einen dieser Browser. Dann bitte Folgendes wählen und den nächsten Schritten auf **Seite 4** folgen.

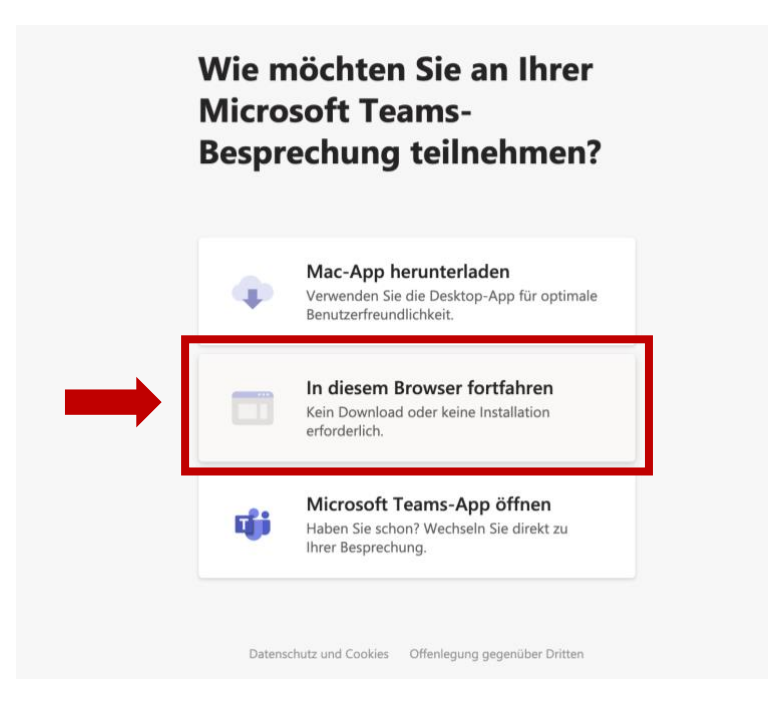

→ Ich habe KEINEN dieser Browser, sondern z.B. Firefox. Dann bitte zur [Seite 6](#page-5-0) gehen.

Bei der Abfrage, ob MS Teams Kamera und Mikrofon verwenden darf, einfach auf "Blockieren" drücken.

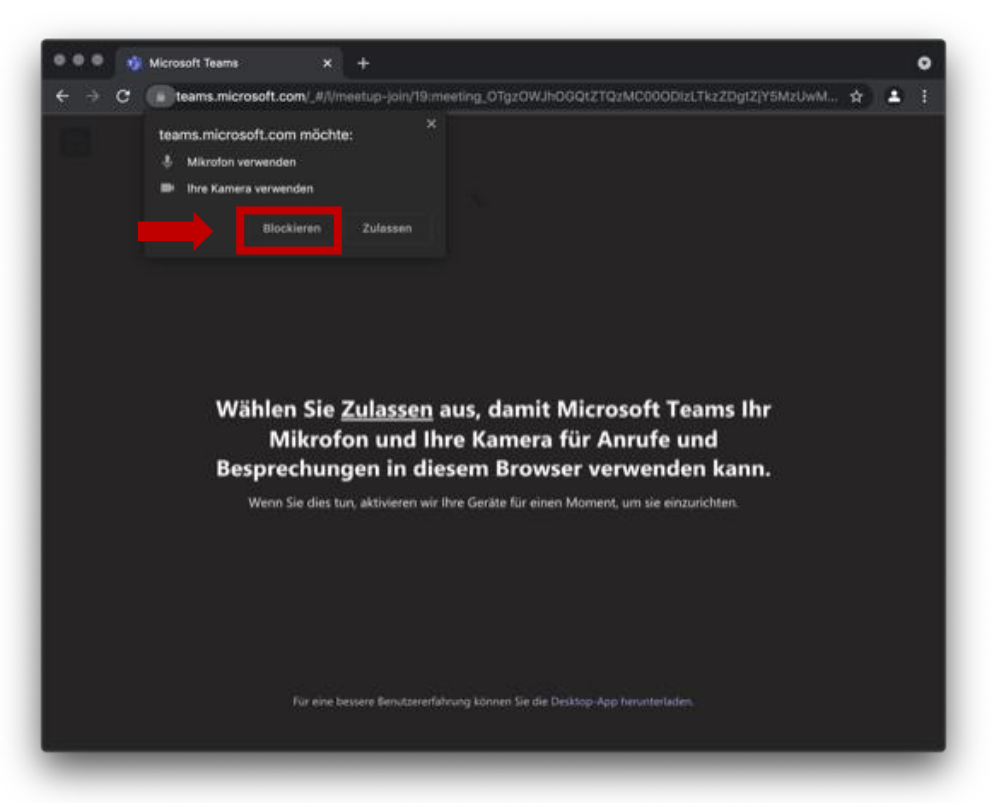

Jetzt auf "Ohne Audio oder Video fortfahren" klicken.

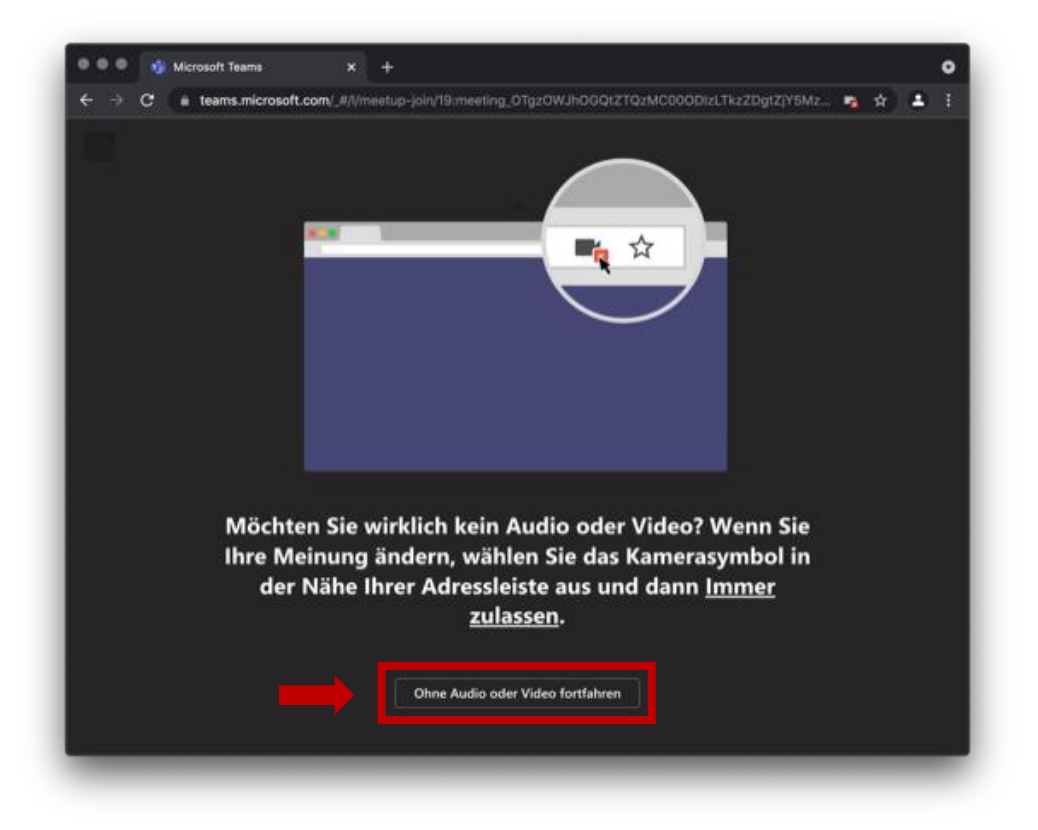

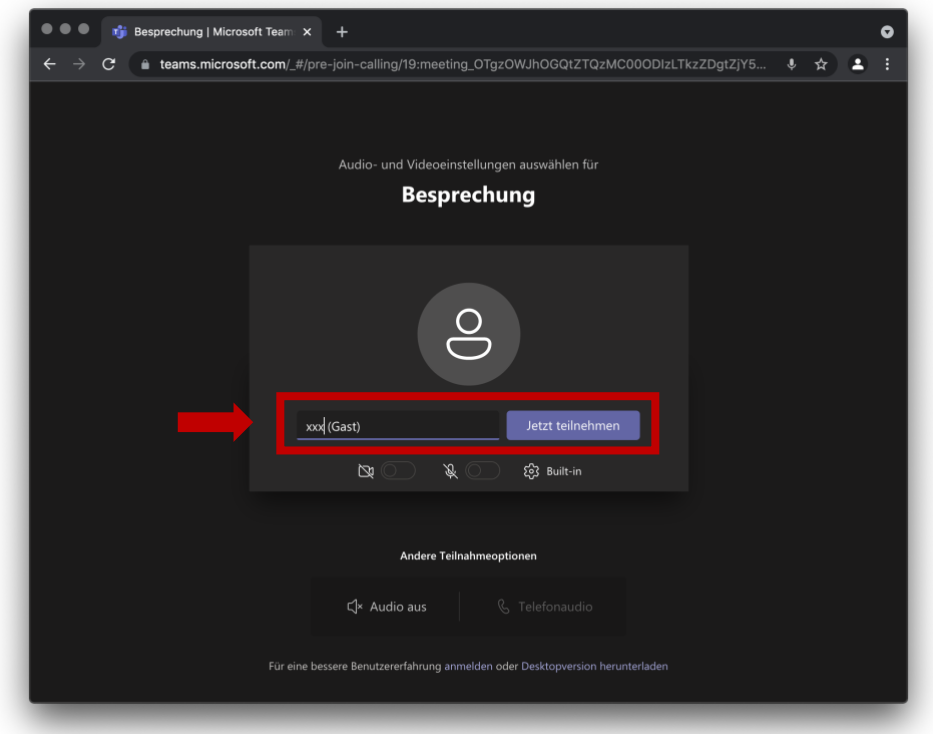

Nun noch einen beliebigen Namen eingeben und auf "Jetzt teilnehmen" klicken.

**Viel Spaß beim Konzert**  $\odot$ !

<span id="page-5-0"></span>Der Link zum Livestream öffnet sich bei mir z.B. im Firefox und nicht in einem der oben genannten Browser. Was mache ich jetzt?

Bei anderen Browsern, wie z.B. Firefox, kann man entweder

• die Microsoft Teams App herunterladen (Windows bzw. Mac) und benutzen (siehe [Seite 2\)](#page-1-0)

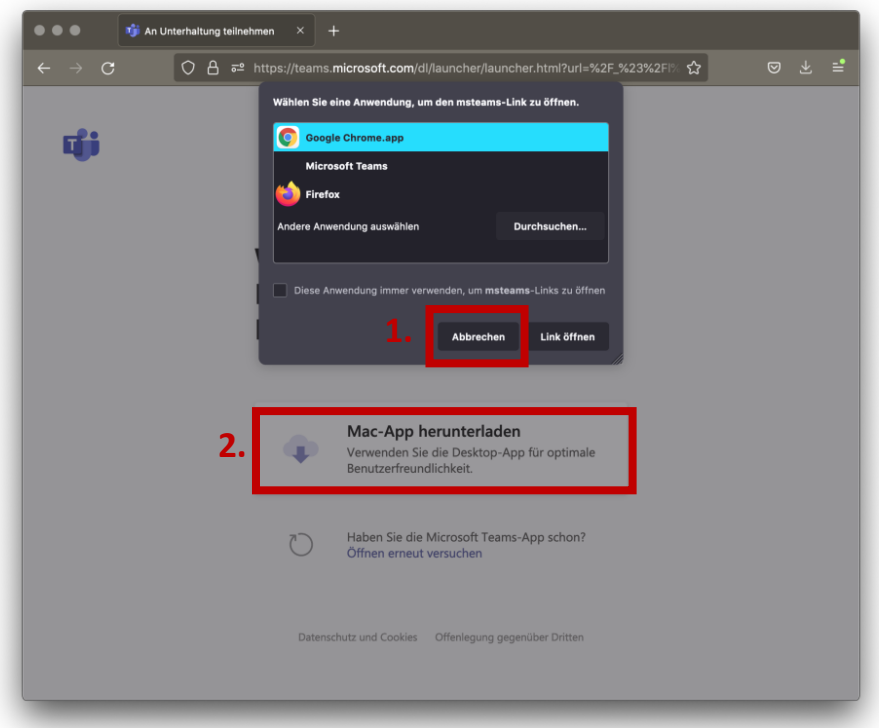

 $\rightarrow$  oder "eine andere Anwendung auswählen, wie z.B. Google Chrome, Microsoft Edge oder Safari (siehe oben). Dazu ggf. auf "Durchsuchen" klicken und einen der oben genannten Browser auswählen. Dann einfach den Schritten auf [Seite 3](#page-2-0) weiter folgen.

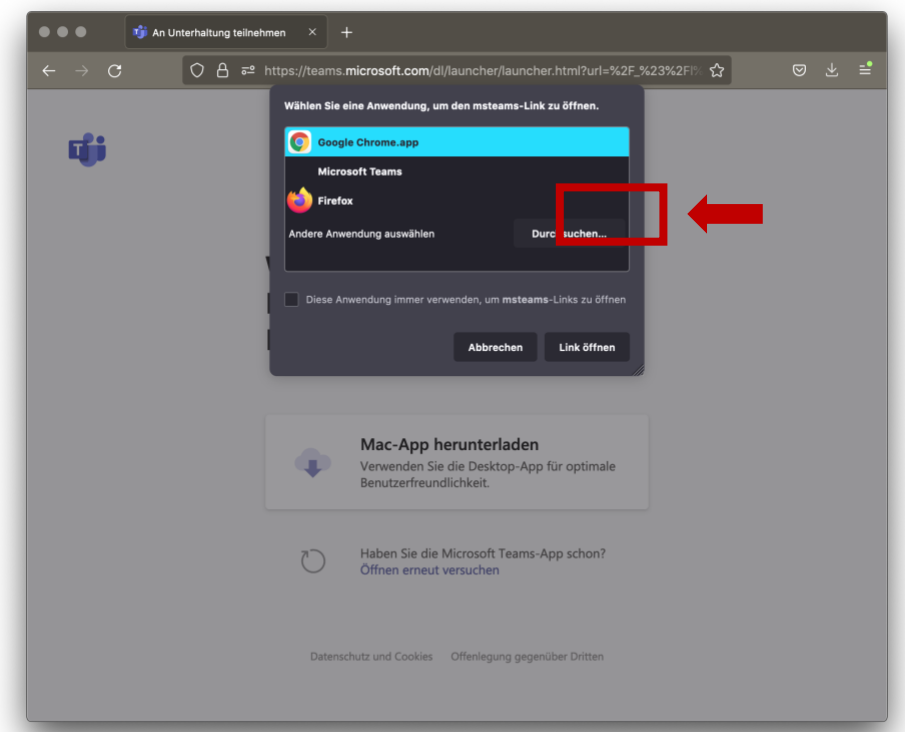